# Secure Shell (SSH)- Serverauthentifizierungskonfiguration für SSH-Clients auf Stackable Switches der Serie Sx500

# Ziel

Mit der SSH-Serverfunktion (Secure Shell) kann eine SSH-Sitzung mit den Stackable Switches der Serie Sx500 eingerichtet werden. Eine SSH-Sitzung ist wie eine Telnet-Sitzung, aber eine SSH-Sitzung ist sicherer. Die Sicherheit wird vom Gerät abgerufen, wenn die öffentlichen und privaten Schlüssel automatisch generiert werden. Diese Schlüssel können auch vom Benutzer geändert werden. Mithilfe der PuTTY-Anwendung kann eine SSH-Sitzung geöffnet werden.

Dieser Artikel enthält Informationen zum Aktivieren der SSH-Serverauthentifizierung für SSH-Clients und zum Definieren der vertrauenswürdigen Server auf Stackable Switches der Serie Sx500.

## Anwendbare Geräte

·Stackable Switches der Serie Sx500

### **Softwareversion**

·v1.2.7.76

# Konfiguration der SSH-Serverauthentifizierung

Schritt 1: Melden Sie sich beim Webkonfigurationsprogramm an, und wählen Sie Security > SSH Client > SSH Server Authentication aus. Die Seite SSH-Serverauthentifizierung wird geöffnet:

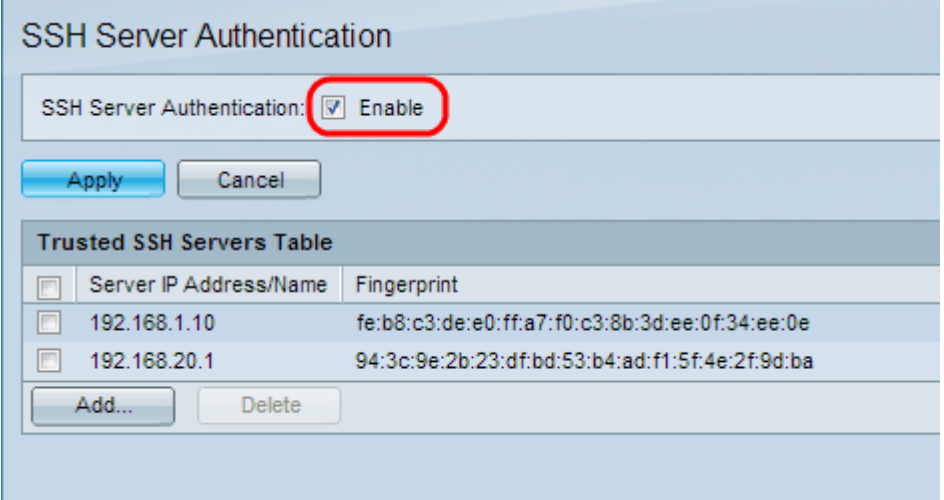

Schritt 2: Aktivieren Sie Aktivieren, um die SSH-Serverauthentifizierung zu aktivieren.

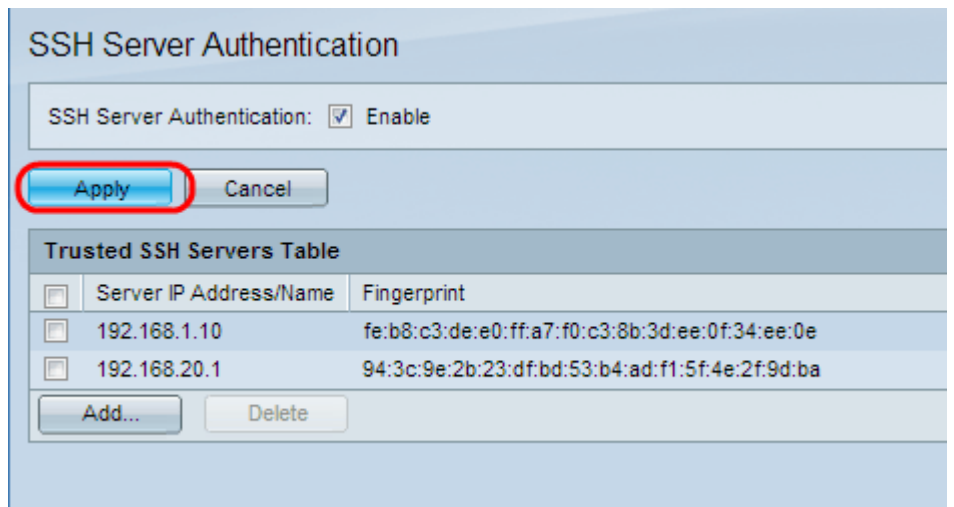

Schritt 3: Klicken Sie auf Apply, um die Konfiguration zu speichern.

#### Vertrauenswürdigen SSH-Server hinzufügen

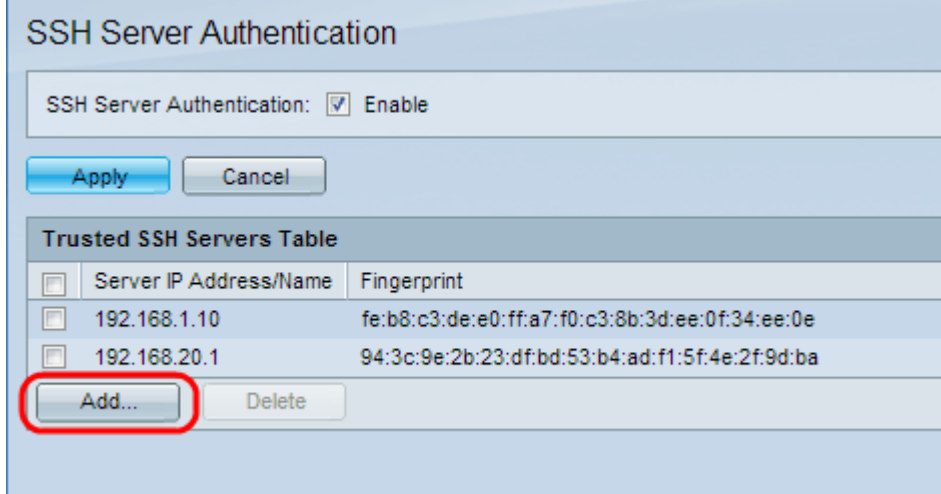

Schritt 1: In der Tabelle der vertrauenswürdigen SSH-Server finden Sie die IP-Adresse und den Fingerabdruck des SSH-Servers. Klicken Sie auf Hinzufügen, um den vertrauenswürdigen SSH-Server hinzuzufügen. Das Fenster Vertrauenswürdigen SSH-Server hinzufügen wird angezeigt.

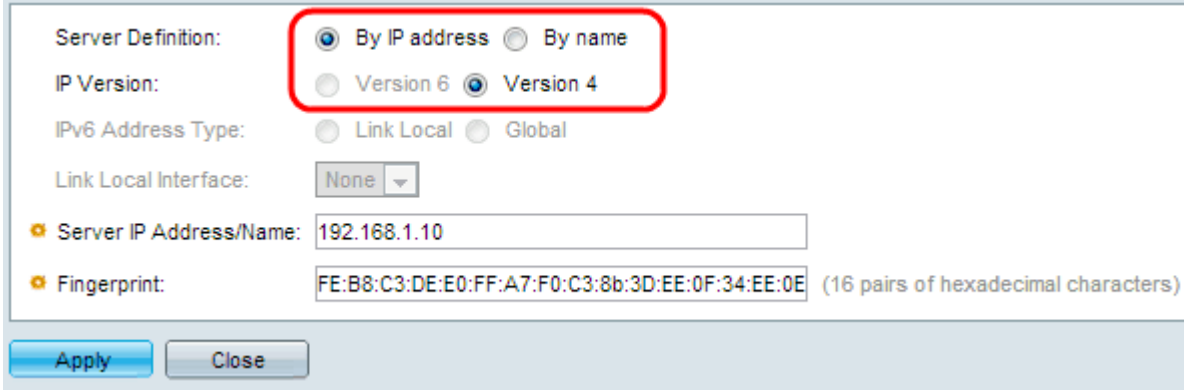

Schritt 2: Klicken Sie auf das Optionsfeld By IP Address (Nach IP-Adresse), um eine IP-Adresse im Feld Server IP Address/Name (IP-Adresse/Servername) einzugeben. Klicken Sie auf das Optionsfeld By name (Nach Name), um den Namen des Servers im Feld Server IP Address/Name (IP-Adresse/Servername) einzugeben.

Schritt 3: Klicken Sie auf das Optionsfeld Version 4 bzw. Version 6, um im Feld Server IP Address/Name (IP-Adresse/Name des Servers) eine IPv4- bzw. IPv6-IP-Adresse einzugeben. IP-Version 6 kann nur ausgewählt werden, wenn auf dem Gerät eine IPv6- Adresse konfiguriert wurde.

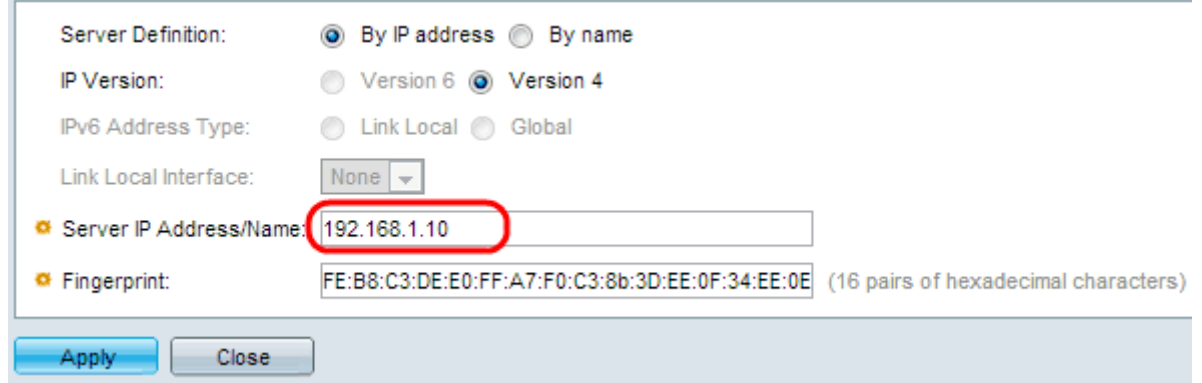

Schritt 4: Geben Sie im Feld Server IP Address/Name (IP-Adresse/Name des Servers) eine IPv4- oder IPv6-IP-Adresse des vertrauenswürdigen SSH-Benutzers ein.

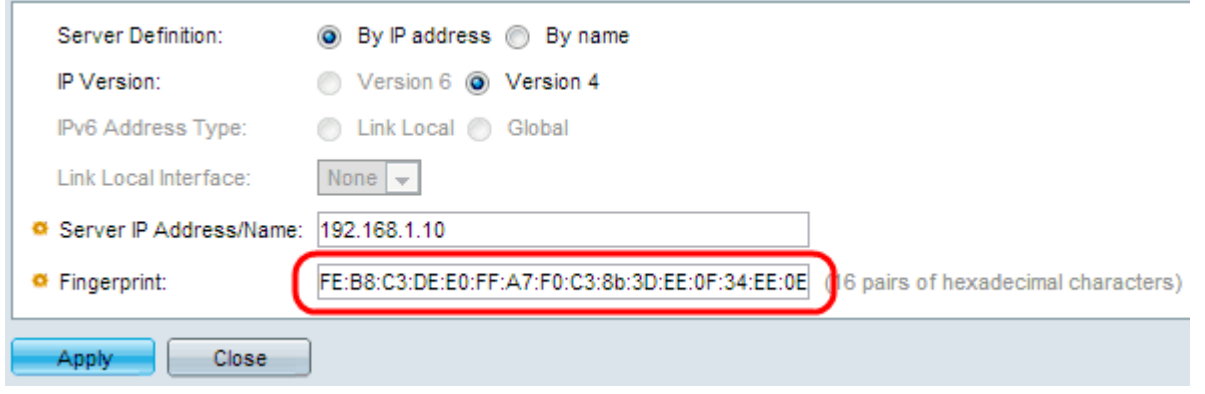

Schritt 5: Geben Sie im Fingerabdruck-Feld 16 Hexadezimalwerte-Paare für den Fingerabdruck des SSH-Servers ein. Um den Fingerabdruck-Wert des SSH-Servers abzurufen, navigieren Sie zu Security > SSH Server > SSH Server Authentication. Dies ist eine SSH-Funktion zum Schutz vor Angriffen, bei der ein böswilliger Benutzer den Client zu einem anderen Server oder Computer führt, um den Benutzernamen und das Kennwort des vertrauenswürdigen SSH-Servers zu ermitteln. Dem Client wird empfohlen, den Fingerabdruck des Servers zu überprüfen und dann seine Anmeldeinformationen einzugeben.

Schritt 6: Klicken Sie auf Apply, um die Konfiguration zu speichern.